# ブリネル硬度測定装置

# YCAM-BR

取扱説明書

2022 年 3 ⽉度版

株式会社 YOODS

YD220301-01

## はじめに

このたびは、当社ブリネル硬度測定装置「YCAM-BR」をお買い上げいただき誠に ありがとうございます。本製品の機能を十分活用していただくために、ご使用 になる前に本書をよくお読みください。また、本書をお読みになった後は、必ず 保管してください。

## 本体について(警告)

本機には発熱するパーツや光学的に重要なパーツがありますので、機器の分解や 改造は⾏わないでください。分解や改造の形跡がみられる場合、無償修理が できないことがあります。

## 保証期間について

本機の保証期間は弊社出荷日から 1 年間となります。 期間内であっても、弊社責と認められない故障の場合は、有償修理となります。

## アフターサービスについて

使用⽅法のお問合せ、修理のご依頼は、以下までご連絡ください。

株式会社 YOODS (ユーズ)

〒754-0021

山口県山口市小郡黄金町 2 番 21 号 スクエア新山口 6 階

TEL 083-976-0022 / FAX 083-976-0023

営業時間 9:00〜18:00(土・日・祝除く)

## 1)機器概要

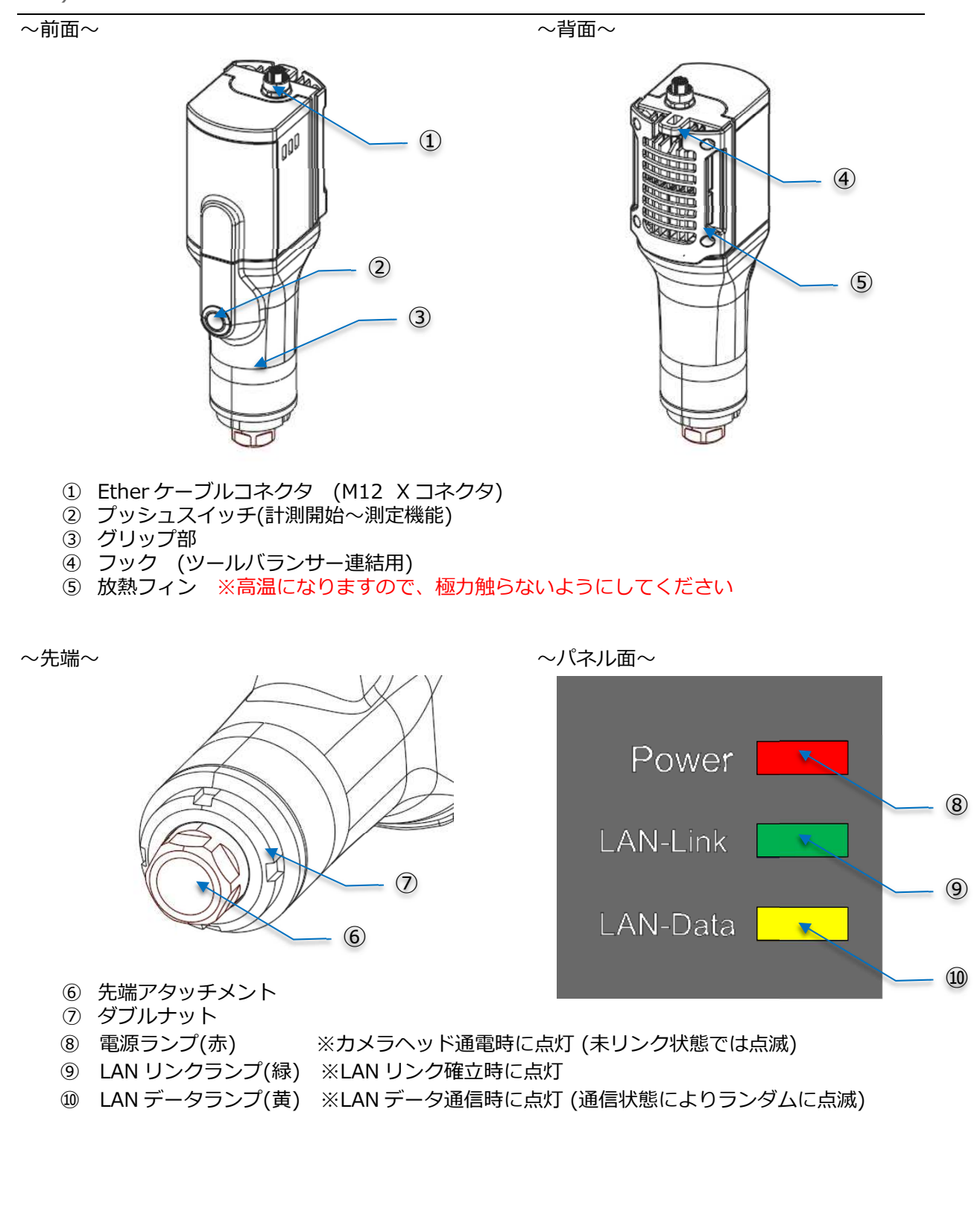

1-1) カメラヘッド各部の名称と機能

## 1-2) 本体各部の名称と機能

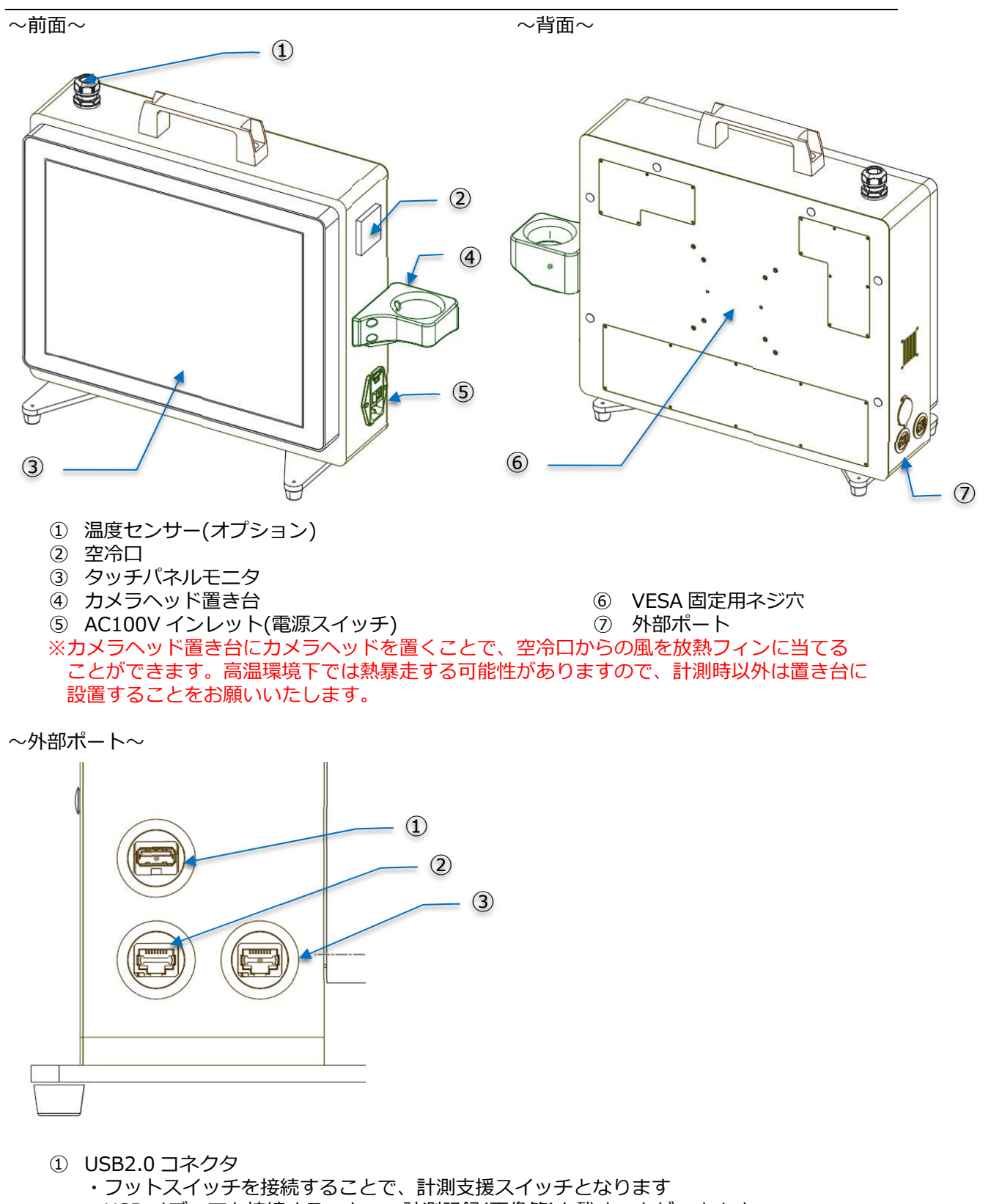

- ・USB メディアを接続することで、計測記録(画像等)を残すことができます
- Ether コネクタ (PoE 仕様 通信拡張用)
- Ether コネクタ (PoE 仕様 カメラヘッド接続用)

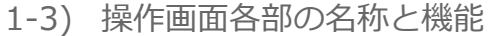

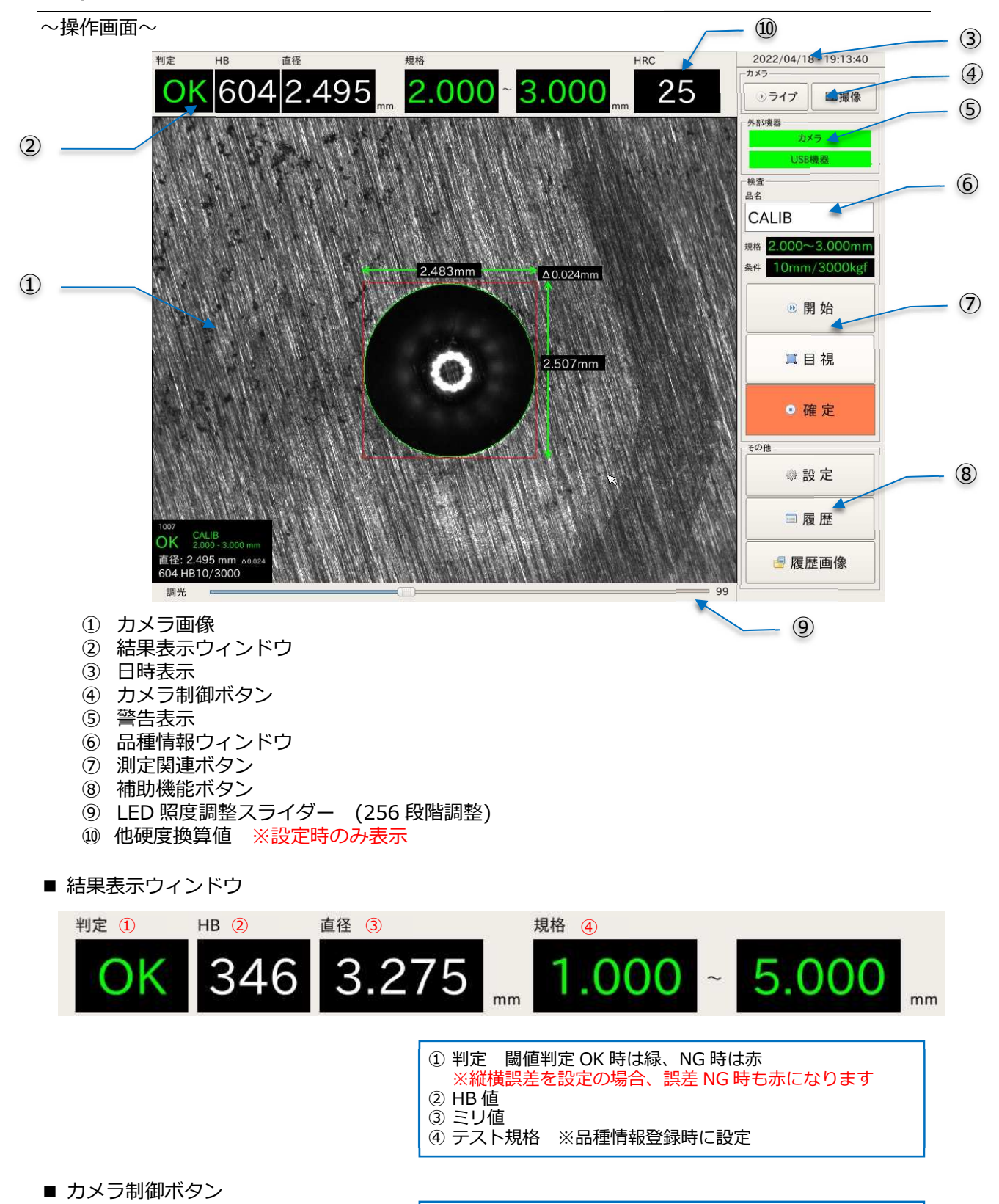

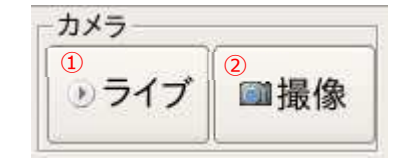

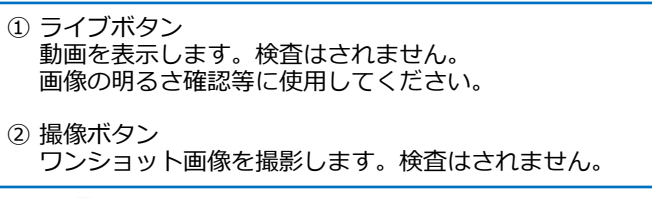

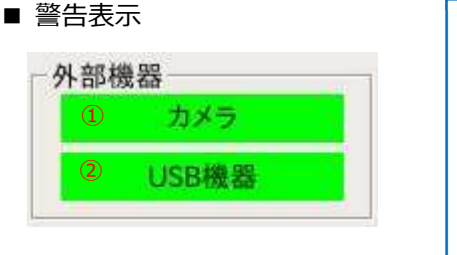

## ■品種情報ウィンドウ

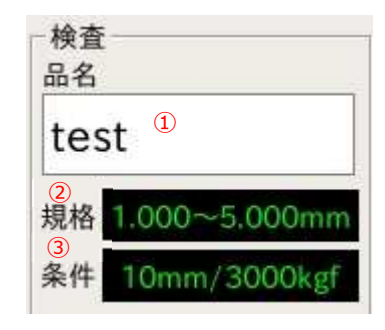

### ■測定関連ボタン

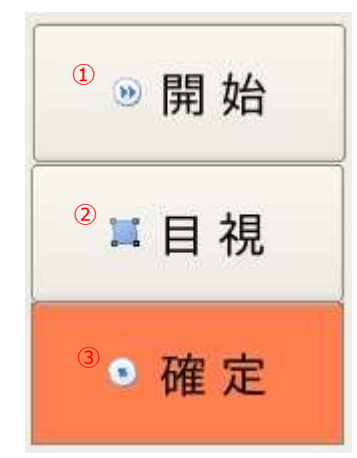

### ■測定関連ボタン

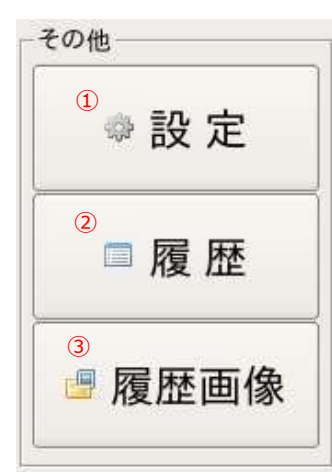

#### ① カメラ カメラヘッドと LAN 通信が成立している場合、緑に なります。通信ができない場合、赤になります。 →赤警告の場合、以下をお試しください ・LAN ケーブルの再接続 ・電源再起動 →頻発する場合は LAN ケーブルを交換ください ② USB 機器 外部 USB 記録媒体を挿入時に緑になります。

- 記録媒体接続時、検査確定された結果及び画像を 記録します。
- ① 品名 現在選択している品種情報名が表示されます。 。<br>- 白枠内を押すと、品種登録画面が表示されます。 →P.11 品種登録を参照ください。 ② 規格情報 現在選択している品名の設定規格が表示されます。
- ③ 条件情報 現在選択している品名の圧子径/荷重が表示されます。
- ① 開始〜測定ボタン 開始を押すとライブモードとなりますので、ターゲットが 画⾯内に入るように調整してください。 開始後、ボタンが「測定」表示に変わります。 測定を押すと計測が実⾏されます。 ※カメラヘッドのブッシュボタンでも代用可能です。 →P.7 計測フローチャートを参照ください。 ② 目視ボタン ①で計測した際のくぼみ認識を⼿動補正できます。 →P.9 目視検査を参照ください。 ③ 確定ボタン
	- 測定した結果に問題なければ、確定します。 USB 記録媒体を接続している場合、このボタンを 押すことで検査画像とログが記録されます。

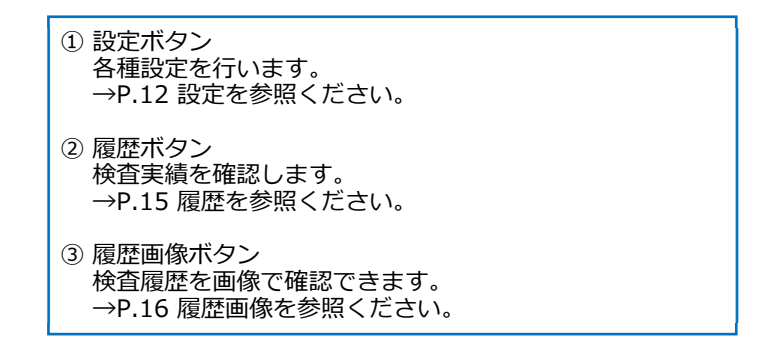

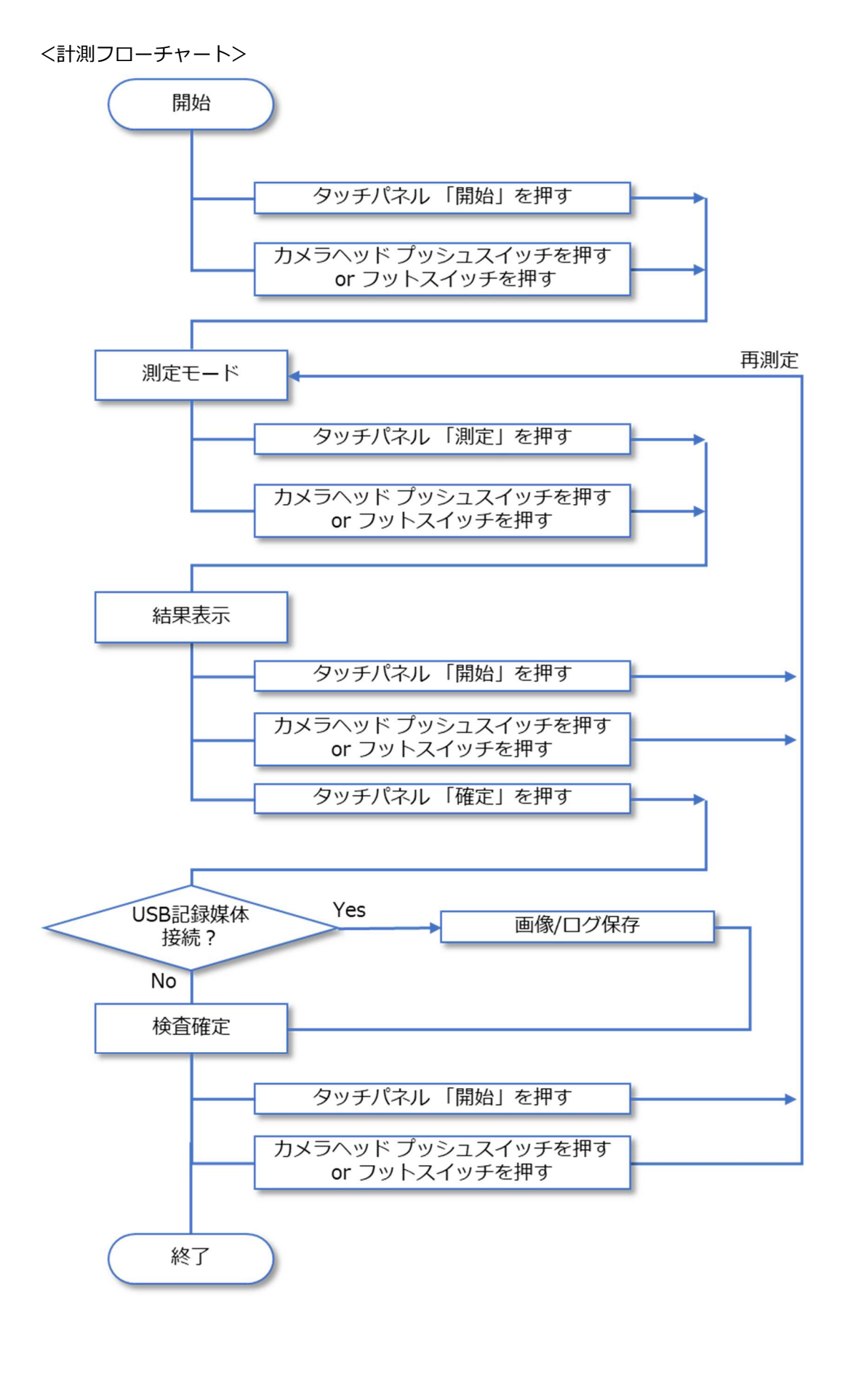

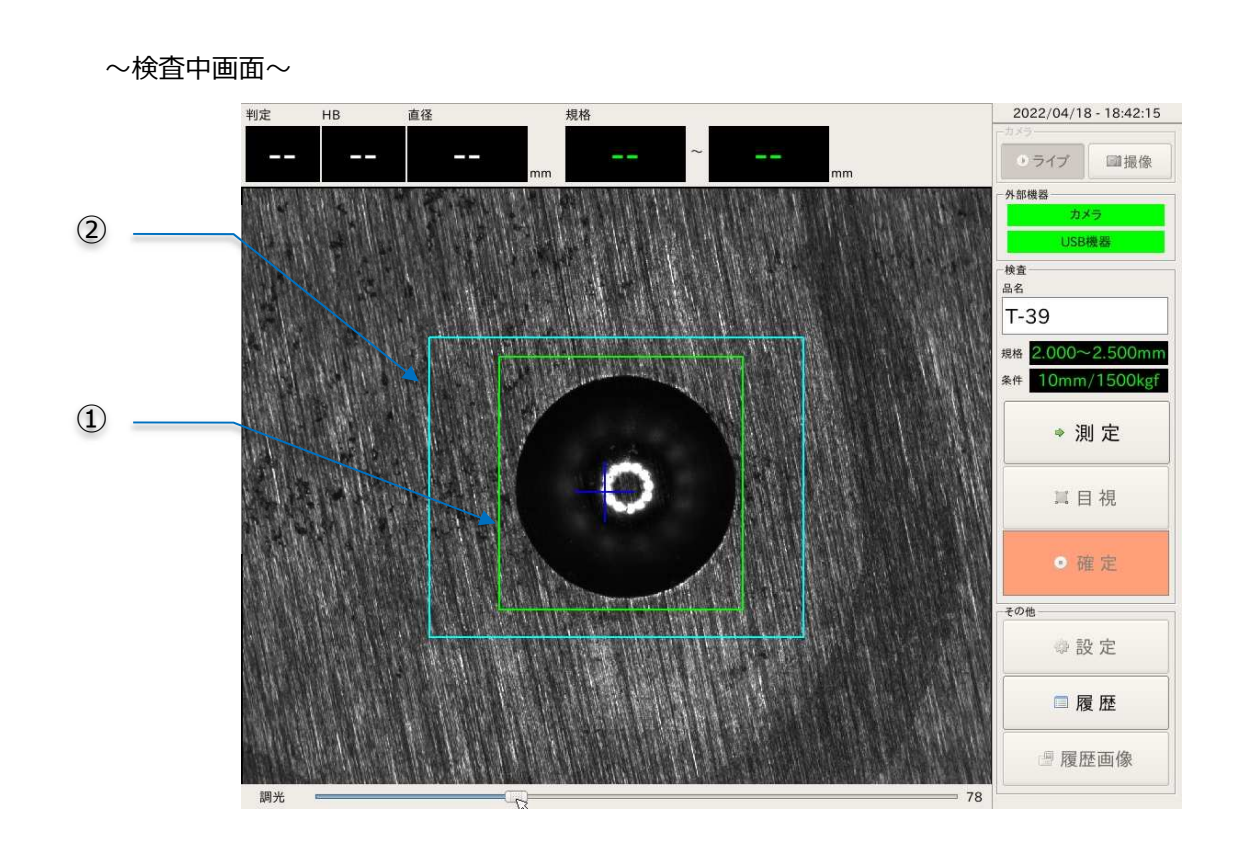

- ① くぼみ認識枠 くぼみを認識すると、緑枠が表示されます。表示が安定している状態で測定を 実⾏してください。
- ② 検査範囲限定枠

検査画⾯内にくぼみと間違うようなものが同時に写りこむ場合、誤認することがあります。 この場合、検査枠を限定することで誤認対象を無視して検査ができるようになります。

限定された検査枠は水色枠で表示されますので、対象のくぼみのみ、この枠に収まるよう 位置調整してください。

→検査枠限定設定は品種登録で設定できます。P.11 品種登録を参照ください。

イト タップ

## 〜目視検査画⾯〜 検査実施後(確定前)、右メニューの「目視」ボタンを押すと目視検査画⾯が起動します。 目視検査は何等かの原因で自動認識がずれる場合に手動で微調整する機能です。 ③ 倍率<br>
■ <mark>■ X1</mark> X2 X4 判定 **HR** 直径 根格 縦 2.510 mm OK3022.4962.000 横 2.481 ⑥  $_{\rm mm}$ ジャンフ 500 確定 キャンセル  $0.029$  $\uparrow$  $\top$ ② ④ ⑤  $\Omega$

① くぼみ認識枠 目視検査開始時、⾃動検査で認識した認識枠位置が引き継がれます。 認識枠の上下左右線の各中央に 4 点、四隅に 4 点のクリックポイントがあり、以下操作にて 調整を⾏ってください。

#### <微調整>

上下左右にあるクリックポイントの外側/内側をタップすると、少しずつバーが移動します

<ドラッグ移動> 8 点のクリップポイントを押し続けることでドラッグ移動ができます

- ② 結果表示ウィンドウ 日視検査開始時、自動検査の検査値が引き継がれます。 ①の操作で調整を⾏うことで、この数値が変動します。
- ③ 倍率指定 画像の倍率を変更できます。倍率によって微調整量も細かくなります。
- ④ ジャンプ指定 選択した上下左右のクリックポイントが画面中央になるようジャンプします。 倍率を上げた状態で使用ください。
- ⑤ 縦横寸法、誤差寸法 調整中の縦横寸法及び縦横誤差が表示されます。
- ⑥ 確定、キャンセル 微調整結果を確定する場合は「確定」ボタンを押してください。 目視検査後に確定した場合は検査ログに「目視」と記録されます。

 目視検査をキャンセルする場合は「キャンセル」ボタンを押してください。 ⾃動検査直後の状態に戻ります。

## 2)設置と接続

## 2-1) 本体の設置

本モデルは⾃⽴スタンド設置となりますが、VESA スタンド設置も可能です。 VESA 固定される場合は台座を取り外すことを推奨します。

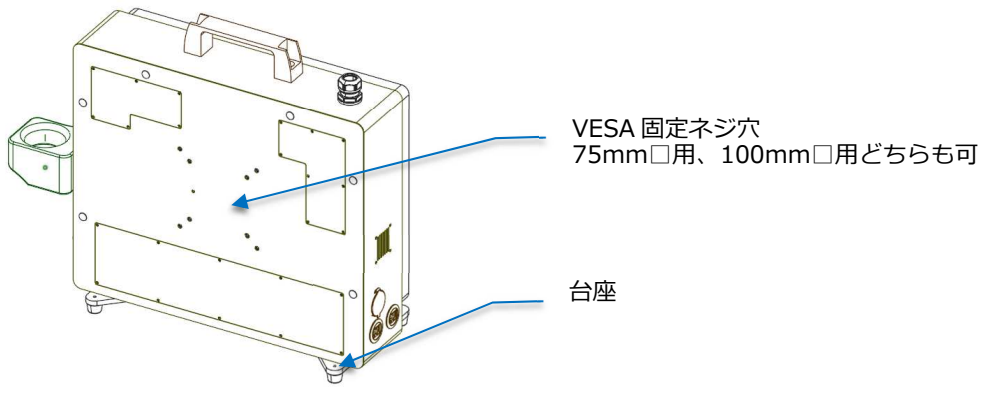

<注意事項>

本体重量は約 10Kg です。対応する VESA スタンドを選定ください。

### 2-2) 接続~立上げ

- ① AC インレットに付属の電源ケーブルを差し込んでください。
- ② 本体側 Ether コネクタに付属の LAN ケーブル(RJ-45 側)を差し込んでください。 ※カチッと音がするまでしっかり差し込んでください。通信不安定になります。
- ③ カメラヘッド側 Ether コネクタに付属の LAN ケーブル(M12 側)を差し込んでください。 ※差込向きがありますので、ツメの位置をきちんと合わせてください。 ※奥までしっかりねじ込んでください。
- ④ AC インレットの電源スイッチを ON にしてください。
- ⑤ 画⾯に起動ログが流れ始めます。30 秒程度お待ちください。
- ⑥ メイン画⾯が⽴ち上がります。
- ⑦ メイン画⾯右の警告表示に問題がないか、確認してください。 ※起動直後、カメラヘッド接続警告が赤になることがありますが、数秒で警告は消えます。 ※カメラヘッドは電源立ち上げ後でも取り付け/取り外しができます。電源立ち上げ後に接続 した場合、接続確立に 10 秒程度かかります。カメラヘッドのリンクランプ(緑)が点灯して いることを確認してください。 ※USB 記録媒体を接続しない場合は USB 接続ランプ不点灯は無視してください。

<sup>2-3) ⽴</sup>下げ

① AC インレットの電源スイッチを OFF してください。 ※シャットダウン等の操作は必要ありません。

# 3)ソフトウェア

## 3-1) 品種登録

検査対象が複数ある場合、品種登録することで各種設定を⾃動切換えすることが可能です。

#### <品種リスト画⾯>

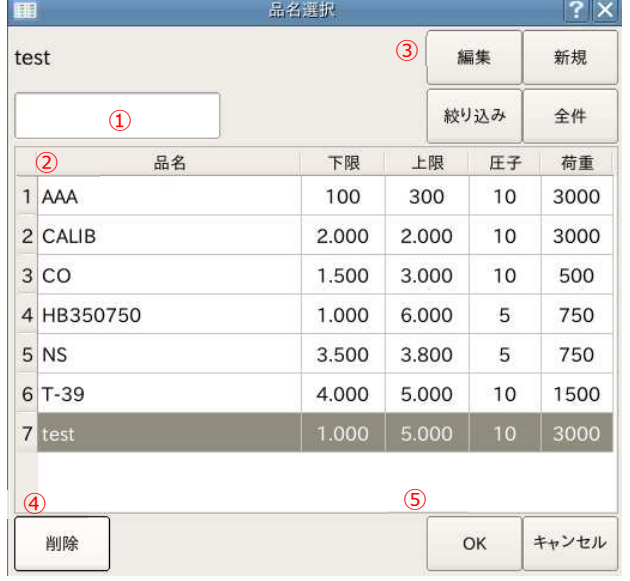

メイン画⾯の「品名」枠を押すと、左図のリストが 表示されます。

〜品種を選択する場合〜

- ・②のリストから検査する品種を選択してください
- ・⑤の「OK」を押してください

〜品種を検索する場合〜

・①に検索⽂字を入⼒し、③の絞り込みボタンを 押してください。全表示する場合は全件ボタンを 押してください。

〜新規登録/編集する場合〜

- ・③の新規または編集ボタンを押してください
- ・品種登録画面が表示されますので、品種登録画面の 説明に従い、入力してください

 $\sim$ 削除する場合 $\sim$ 

- ・②のリストから削除する品種を選択してください
- ・④の削除ボタンを押してください
- ※少なくとも 1 つは品種登録を残す必要があります

### <品種登録画⾯>

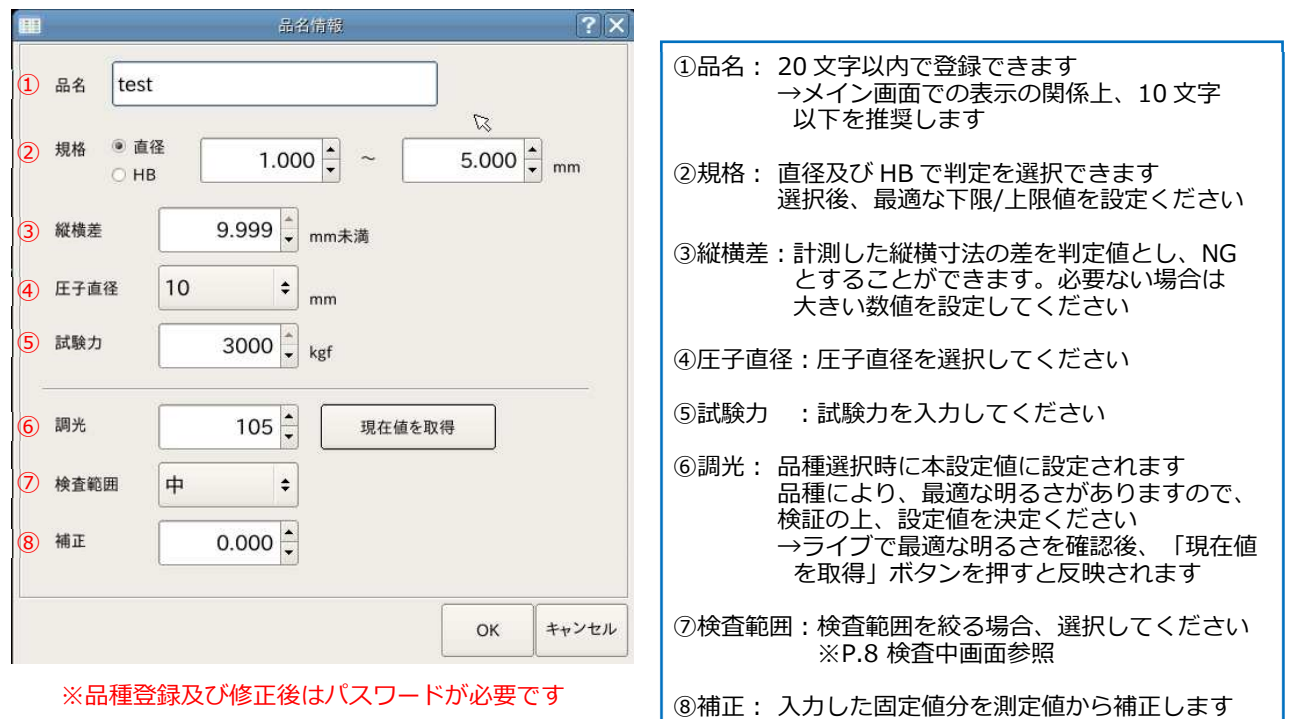

3-2) 設定

 以下を参照し、各種設定を⾏ってください。 ※設定を行うにはパスワード入力が必要です。パスワード解除後、10 分間は再入力不要です。 ① バージョン情報 A バージョン情報 ① 現在のソフトウェアバージョンを確認できます ■ ソフトウェアの更新 2 ② ソフトウェアの更新 アップデートファイルが入った USB メモリを挿入した ■ 日付時刻設定 ③ 状態で実⾏できます。アップデートファイルは必要に 応じてリリースいたします ■故障履歴 4 ③ 日付時刻設定 日時を調整できます ■ピクセル換算値自動校正 ⑤ ④ 故障履歴 ■ 長さ校正 ⑥ 発生したエラー履歴が確認できます ⑤ ピクセル換算値⾃動校正 ※詳細 P.17 3-5 参照 ■ カメラ設定 ⑦ 測定精度の校正を⾏います。専用のキャリブレーション板 が必要です。 ♪ 品種設定初期値 8 ⑥ ⻑さ校正 ※詳細 P.18 3-6 参照 ■ 他硬度換算表ファイル転送 ⑨ ⑤の校正結果が正しいことを検証します 専用のゲージが必要です。 ● システムパラメータ ◎ ⑦ カメラ設定 カメラ露光時間及び感度を調整します 品種情報の LED 設定値との関係が変わりますので、 必要に応じて調整してください ⑧ 品種設定初期値 3-1 の品種新規登録時、この値が初期値になります ⑨ 他硬度換算表ファイル転送 テーブル表を作成することで HB 値に対応した他硬度値 を表示できます ⑩ システムパラメータ パスワードの変更、ピクセル換算値の修正ができます <バージョン情報> 下図のように現在のバージョンが表示されます。

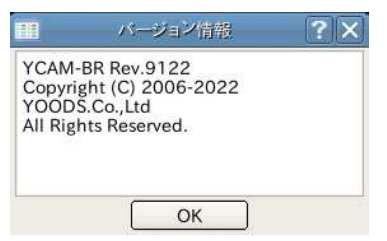

<ソフトウェアの更新>

 選択すると、下図のようなメッセージが表示されます。更新ファイルを USB メモリの 最上位階層に保存し、USB スロットに差し込んだ後、「OK」を選択してください。

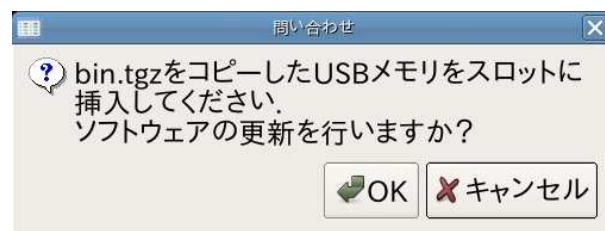

<日付時刻設定>

。<br>選択すると、下図のような設定画面が表示されます。修正後、「OK」を選択してください。

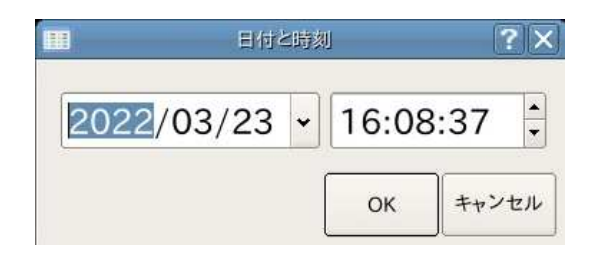

#### <故障履歴>

発生した異常履歴を表示します。

〜エラーメッセージ例〜<br>「カメラ切断」 「USB 機器の容量が低下しています」 「画像書き込みに失敗しました」 ︓USB メモリ接続時の書込み失敗警告

: カメラヘッドとの通信断警告<br>: USB メモリの残量警告

・USB メモリ接続時の書込み失敗警告<br>:USB メモリ接続時の書込み失敗警告

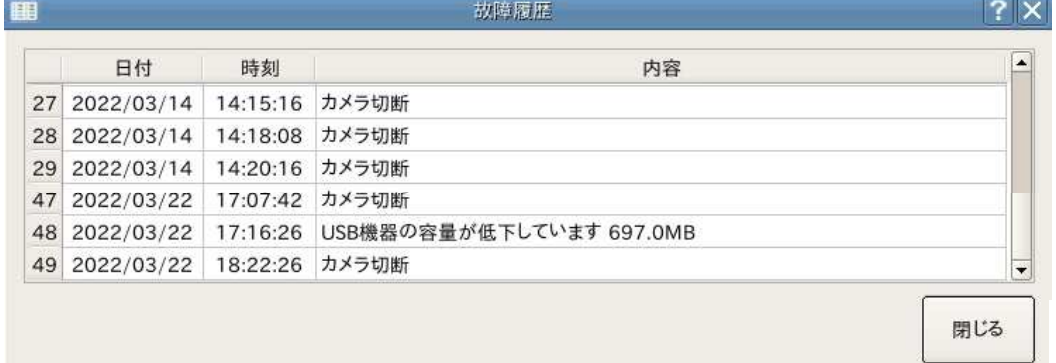

<カメラ設定>

カメラの露光時間及びゲイン(感度)が設定できます。出荷時設定値は以下のとおりです。

- ・露光時間=20000<br>・ゲイン = 0
- ・ゲイン = 0

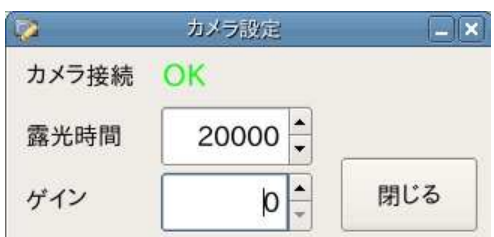

#### <品種設定初期値>

使用頻度の高い品種登録設定を事前登録してください。新規登録時の初期値となります。

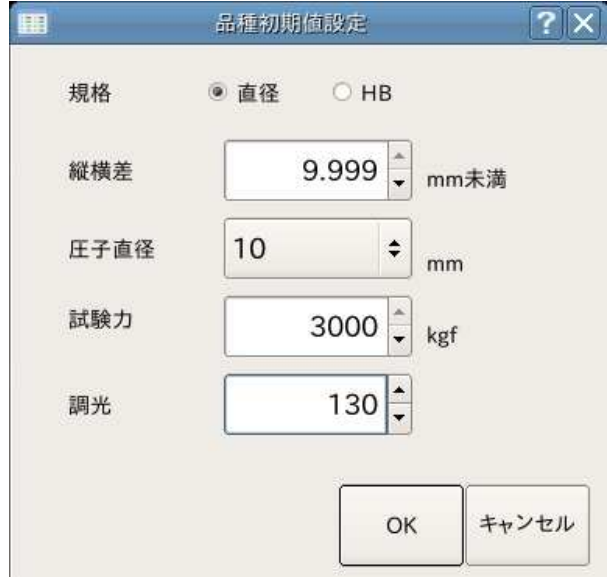

<他硬度換算表ファイル転送>

 HB 値をロックウェル値やショア値等に換算する場合に使用します。換算値は汎用値ではなく、ユーザー様 にて任意に入⼒したテーブル表を登録することで⾃由に変換値を表示させることができます。 登録できるテーブルは「ミリ×検査荷重」の組み合わせにつき 1 種類です。 →詳しくは P.20 3-9)他硬度換算ファイル作成方法を参照ください

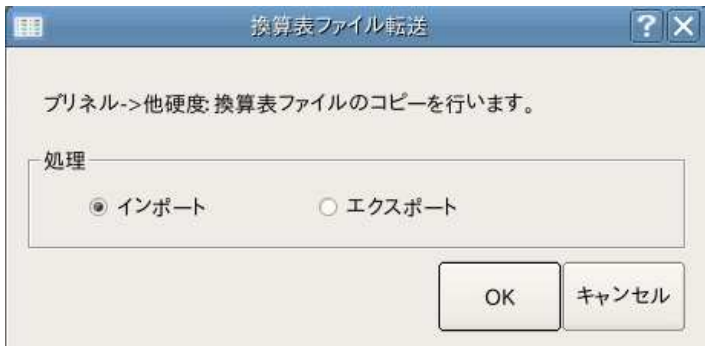

<システムパラメータ>

 4 桁のパスワードを変更する場合に設定してください。出荷時初期パスワードは「1111」です。 ビクセル換算値は「ピクセル換算値目動校正」実行後に目動で設定されます。微調整を手人力で行う 場合には、ここから変更してください。 ※出荷時は当社による校正値が設定されます。

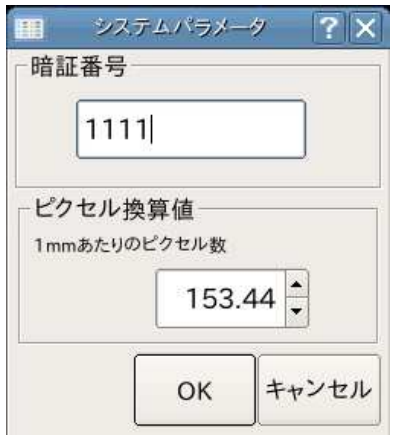

14

## 3-3) 履歴

 「確定」ボタンにて確定した結果は「履歴」から確認できます。 本結果をテキストや Excel で管理する場合は外部 USB 機器を接続いただき、 外部出⼒いただく必要があります。

## 〜参照先〜

USB ドライブ¥log¥HB\_[日付].txt

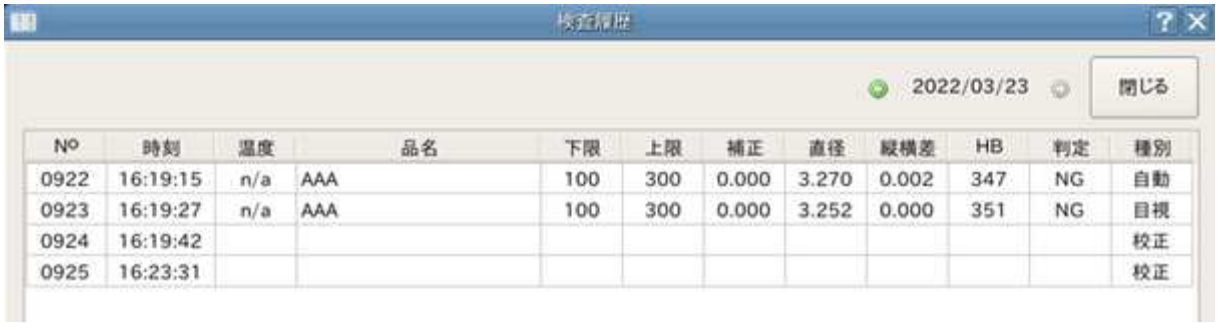

 $\sim$ 種別に関して $\sim$ 

種別には以下 3 種類があります。

- ・⾃動︓ 検査後、そのまま確定すると⾃動になります
- ・目視︓ 検査後、「目視」モードで修正を⾏った場合に目視となります
- ・校正︓ 校正後、「校正終了」ボタンを押すと記録されます。校正時期を記録する ためのものです
- 〜カレンダー機能〜

履歴は日にち毎に表示されます。履歴画面右上に表示されている日付を押すと 下図のカレンダーが表示されますので、特定日を選択ください

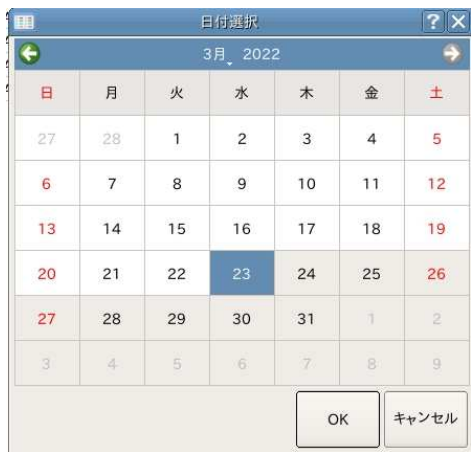

〜Excel 取り込み〜

 ログファイルはタブ区切りとなっていますので、Excel にそのまま貼り付ければセル分割 されます。日にち毎にファイルが分割されているため、複数の日にちをまとめて 1つのファイルにする場合は log フォルダ内にある「all.cmd」を実⾏(ダブルクリック)する ことで同一フォルダ内の日付ファイルを結合できます。

3-4) 履歴画像

 外部 USB メモリ挿入時、「確定」した結果は検査画像とログが保存されます。 「履歴画像」では、USB メモリに記録された結果画像を確認することが可能です。

「履歴画像」ボタンを押すと画像選択バーが表示されますので、任意の画像を選択ください。

 ※履歴画像選択後、右メニューの「測定」を押すことで再検査することができますが、 以下の点、ご注意ください。

注1: 現在設定されている検査条件で検査が実行されます

注2: 検査にはランダムロジックを用いておりますので、同条件でも検査結果が変化します

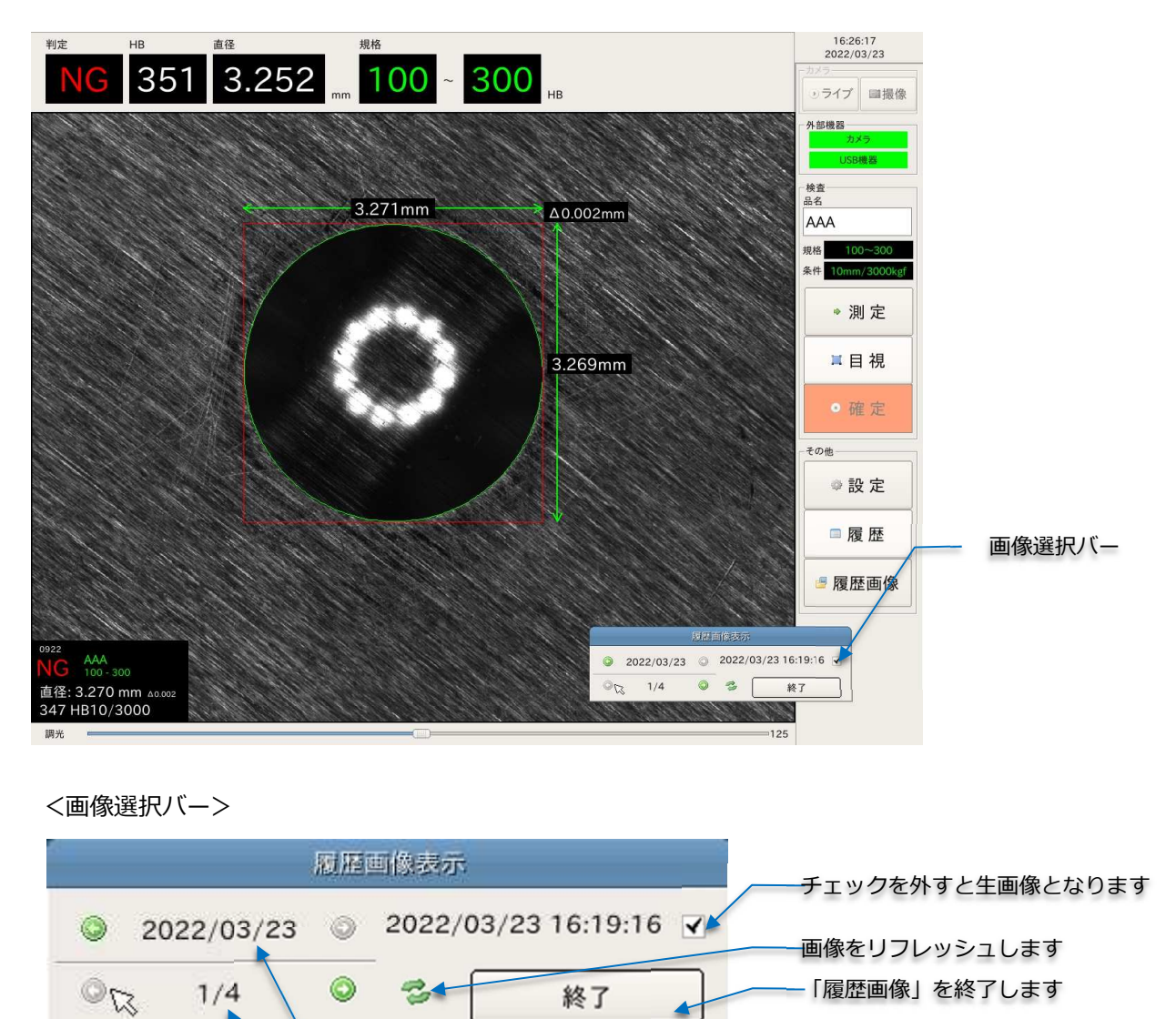

日付を変更します。日付を押すとカレンダーが起動します

同日内の画像を切り替えます

3-5) ピクセル換算値自動校正

本システムでは撮影した画像に含まれる打痕の輪郭を抽出し、その輪郭円の直径をピクセル 換算で算出します。そのため、ピクセル数をミリ値に換算する係数が必要となります。

上記ミリ換算値を高精度で抽出するため、専用ボードを用いたキャリブレーションを⾏う 必要があります。※キャリブレーション板はオプション販売となります

以下手順にてキャリブレーションを実施してください。

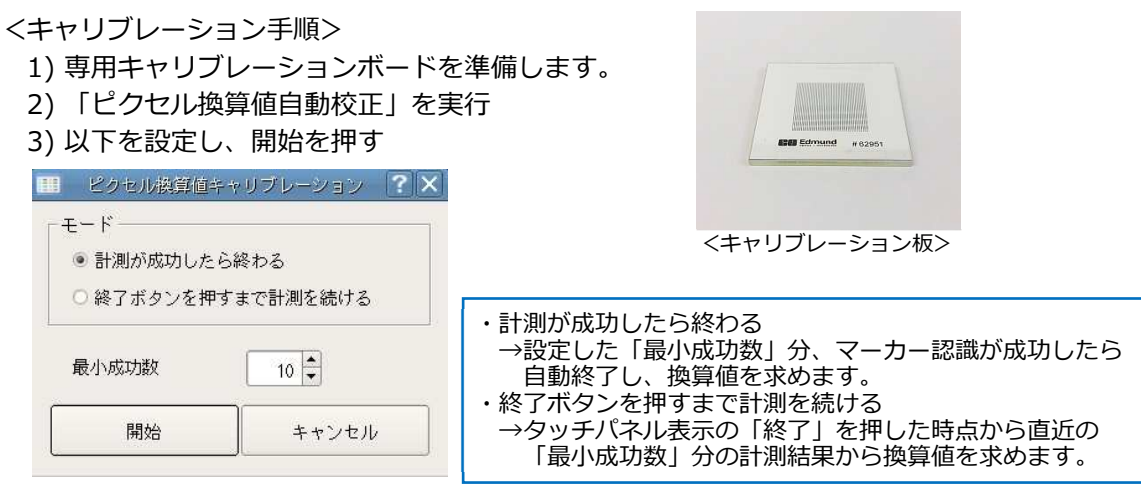

 4) カメラがライブモードになりますので、キャリブレーション板のマーカーが 水平垂直方向に並ぶようにカメラ向きを調整してください。調整がうまくいけば、 下記画像のように格子状の認識マークが出現します。 ※マーカーにキズ等があると認識できないことがあります。※一部が欠けても判定は可能

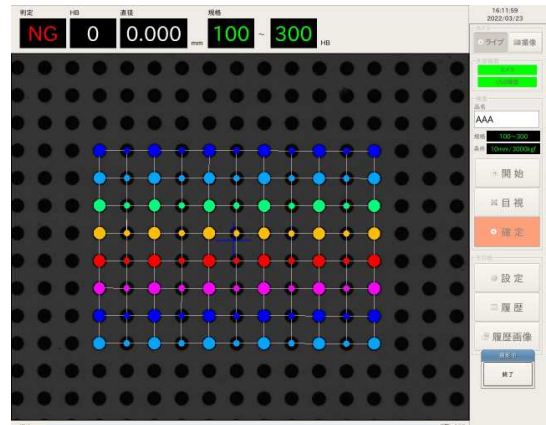

キャリブレーション板は⾦属と反射率が 異なるため、LED は明るめに設定して ください

5) 認識が終了すると、以下のようにピクセル換算値が算出されます。

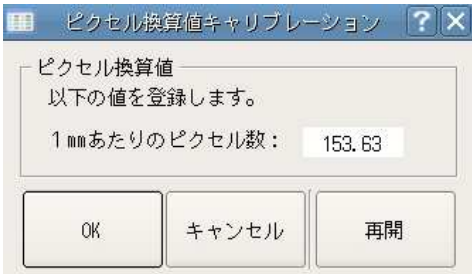

3-6) ⻑さ校正

3-5 で行った自動校正結果が正しいことを確認します。長さ校正には専用のスタンダードゲージ が必要です。※スタンダードゲージはオプション販売となります

以下⼿順にて⻑さ校正を実施してください。

<長さ校正手順>

- 1) 専用スタンダードゲージを準備します。
- 2)「長さ校正」を実行
- 3) スタンダードゲージを撮影します。 表示される格子に対し、可能な限り真っすぐにし、 「終了」ボタンを押してください

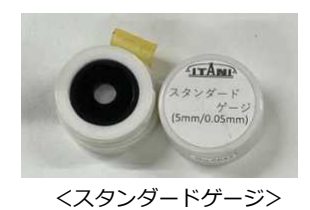

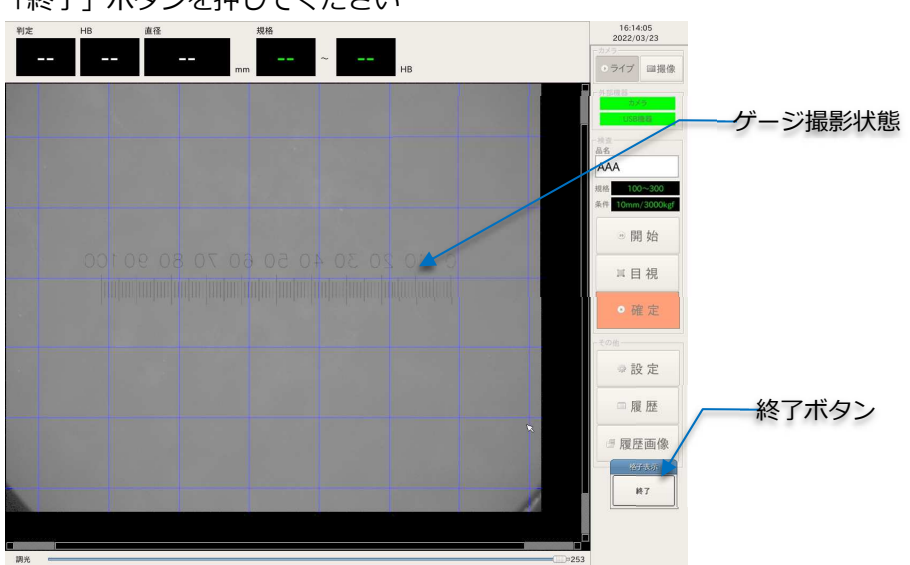

4) 「目視検査」と同じ手順で認識枠を調整し、任意の計測を行ってください。 検査値は縦横寸法の数値を適用します。

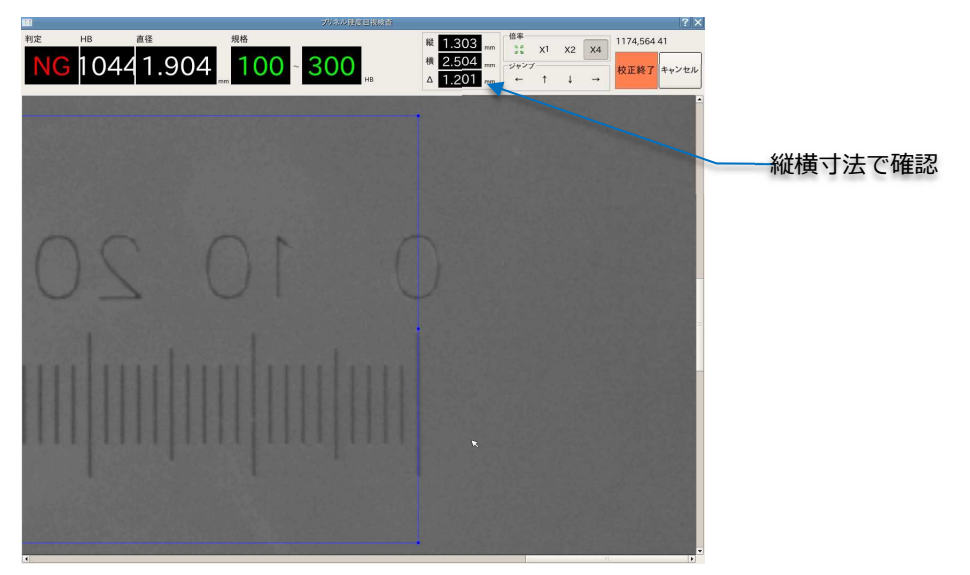

 ※当社のスタンダードゲージは「表示メモリ値×0.05mm」となります。 例) メモリ 0〜20 に検査枠を合わせた場合、20×0.05mm=1mm

<JIS 準拠の校正⼿順>

測定器の校正⼿順は「JIS B 7724 6.4 くぼみ測定装置の校正」に規定されています。

以下に従い、検査を⾏ってください。

〜検査要領〜

- ・使用する対物レンズに対し、測定範囲の 4 区間以上の校正を⾏う →スタンダードゲージで 1mm〜5mm まで計測可能です
- 水平垂直の 2 方向で校正を行う →ゲージを縦及び横にした条件の 2 通りで実施ください
- ・許容差は±0.5%とする
	- →以下検査表を参考に検査値が基準値に対し、許容差内に収まることを確認ください ※基準値: スタンダードゲージの検査機間での校正値をご提供します(校正証明書)

【検査結果】

単位:mm

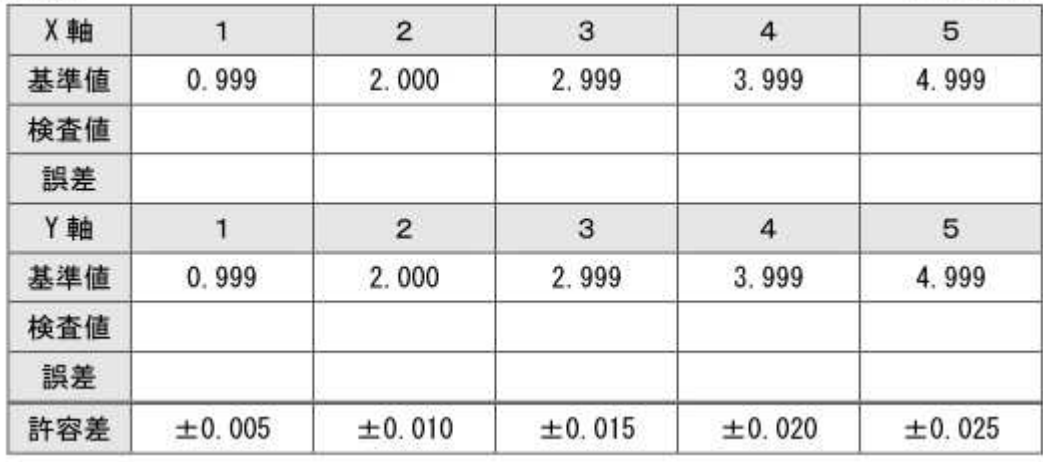

3-7) 管理者権限

以下項目は管理者権限が必要です。パスワードが求められますのでソフトウェアキーボードが 表示されたら設定したパスワードを入⼒してください。

<管理者権限項目>

- ・品種情報新規登録、編集
- ・設定メニュー各種

3-8) IP アドレス

本体毎に 2 つの IP アドレスが割り振られています。 <対カメラヘッド>

・共通の IP アドレスですので、どのカメラヘッドと本体を組み合わせても使用可能です。

<対外部通信>

 ・定められた IP アドレス同士で通信する場合に設定する必要があります。 外部サーバー等へアクセスする場合は通信仕様を別途調整させていただきます。

3-9) 他硬度換算ファイル作成方法

他硬度換算ファイルは以下ルールにて作成〜適用してください。

<作成ルール>

・ファイル名 ファイル名は HB\_[ミリ]\_[検査荷重].txt 例) HB\_10\_3000.txt

・ファイル例

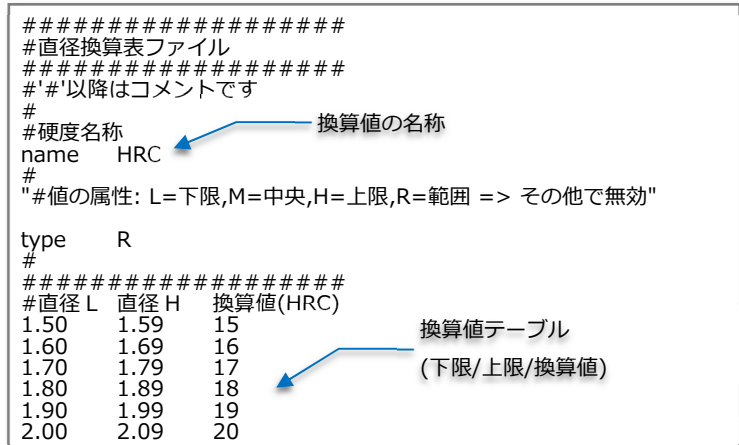

※Excel 入力形式のフォーマットはご提供します。お問い合わせください。

<適用方法>

1) 上記ルールで作成したファイルを USB メモリの最上位階層にコピー

2) 「設定」→ 「他硬度換算表ファイル転送」

3) 「インポート」を実⾏し、OK する

4) 再起動し、ファイル名に対応した品種を選択〜検査すると換算値を表示

# 4)メンテナンス

## 4-1) ピント調整

カメラヘッドを⻑期ご使用になることで先端ヘッドが摩耗する可能性があります。 カメラヘッドにはテレセントリックレンズが内蔵されており、ピント範囲は非常に薄いため、 先端が摩耗することにより、カメラ画像がぼけてしまいます。

このような症状が発生した場合は以下手順にてピント調整を実施してください。

<⼿順>

1) 付属のナット締め付け具を用意してください

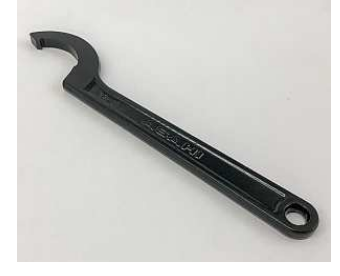

2) 先端ダブルナット部に工具をひっかけ、緩めます。

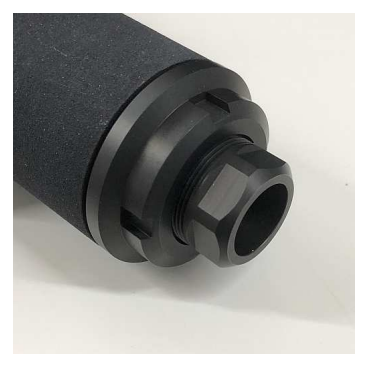

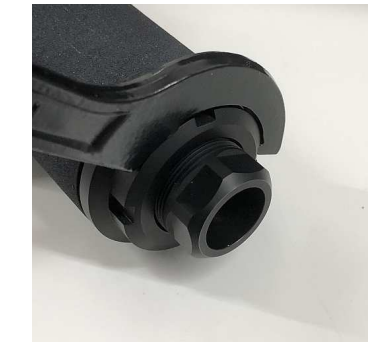

3) 先端アタッチメントを捻りながら、ピントを合わせてください。 ピントが合わせやすい⼩さな⽂字等を画⾯に映しながら、調整してください。

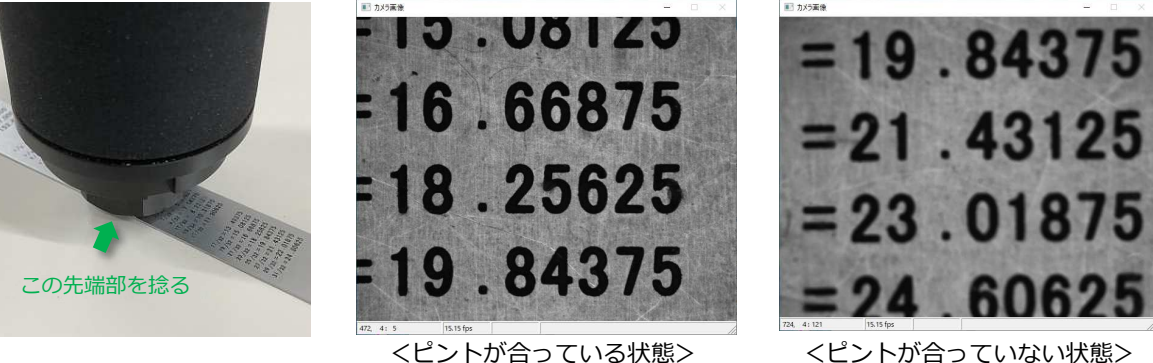

4) ピントが合ったら、ずれないようにダブルナットを軽く締め、最後に工具でしっかり 締めてください。

4-2) ヒューズ交換

 AC インレットの電源スイッチを入れても電源が入らない場合はヒューズが切れていないかを ご確認ください。

<⼿順>

1) AC インレットのカバーを開けてください。

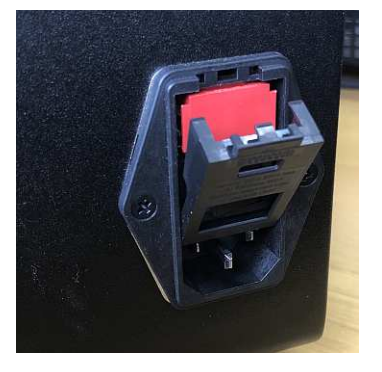

2) ヒューズボックスを取り出してください。 ※ヒューズが入っている位置を確認しておいてください。

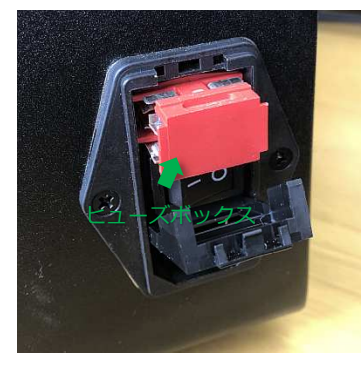

3) ヒューズを交換してください。

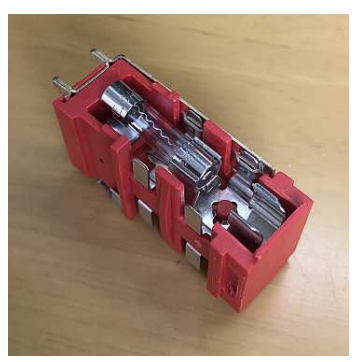

4) 逆の手順で戻してください。

# 5)消耗品等に関して

■LAN ケーブル 市販品でも使用可能です。以下条件で選定ください。

<条件>

- ・片側=M12 コネクタ(X コード)、片側=RJ45 コネクタケーブル
- ・Category6 以上を推奨
- ・耐屈曲タイプ推奨

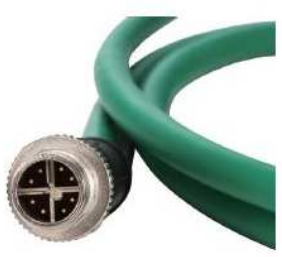

<X コード>

※当社に発注いただくことも可能です。納期は約 1 か月となります。

- ■空冷ロフィルター DC ファン 40mm□用のフィルターをご使用ください。
- ■AC インレットヒューズ 定格電流=3A、 サイズ=Φ5 x 20mm を選定ください。